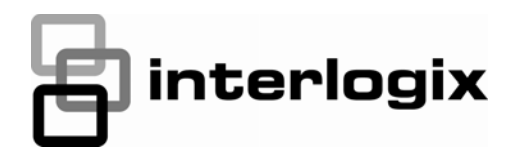

# TruPortal™

 $\overline{\phantom{0}}$ 

**GUIA DO USUÁRIO DO ASSISTENTE IMPORTAR / EXPORTAR** 

S/N 460823001C · REV 02.00 · ISS 02JAN13

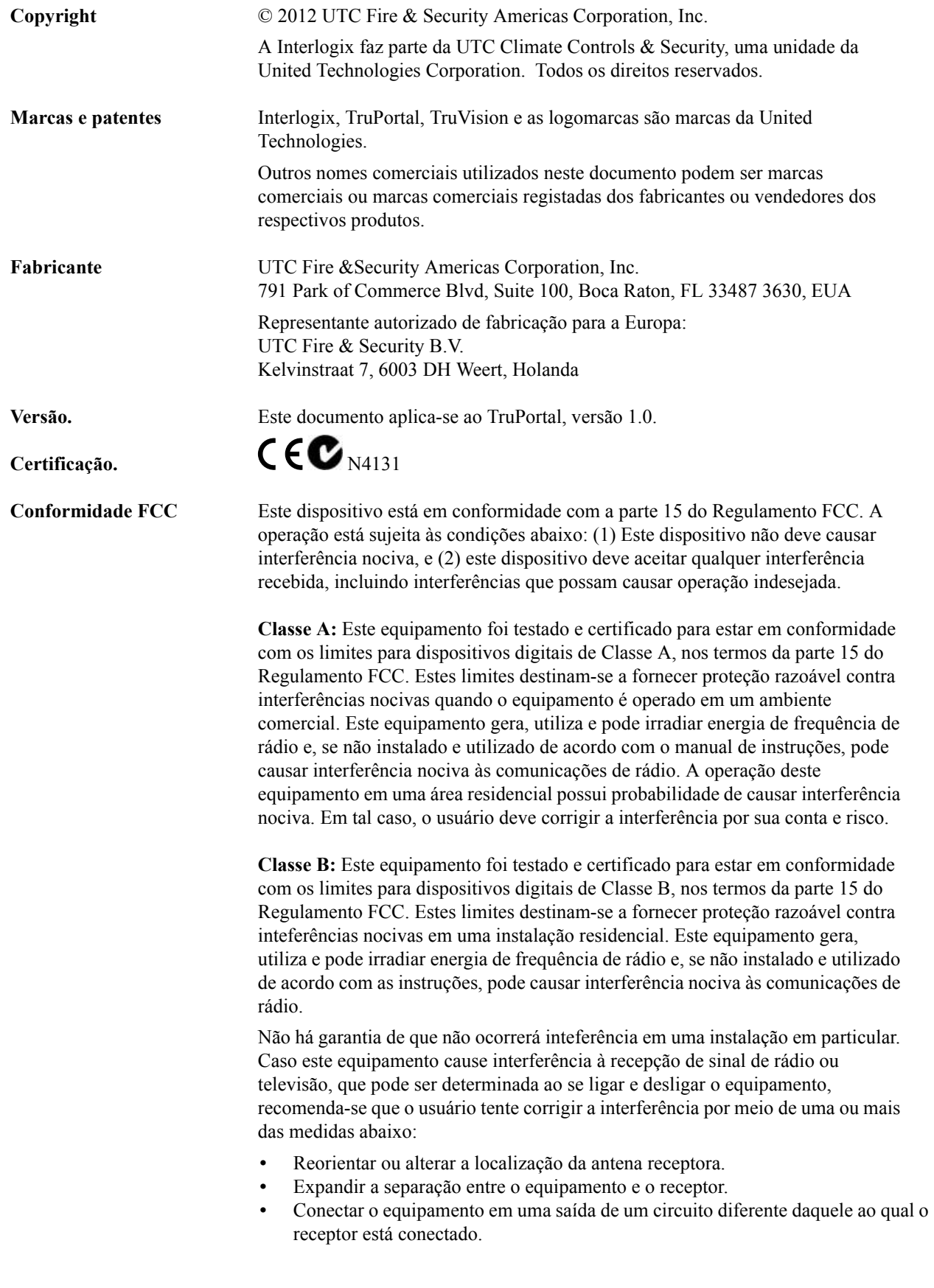

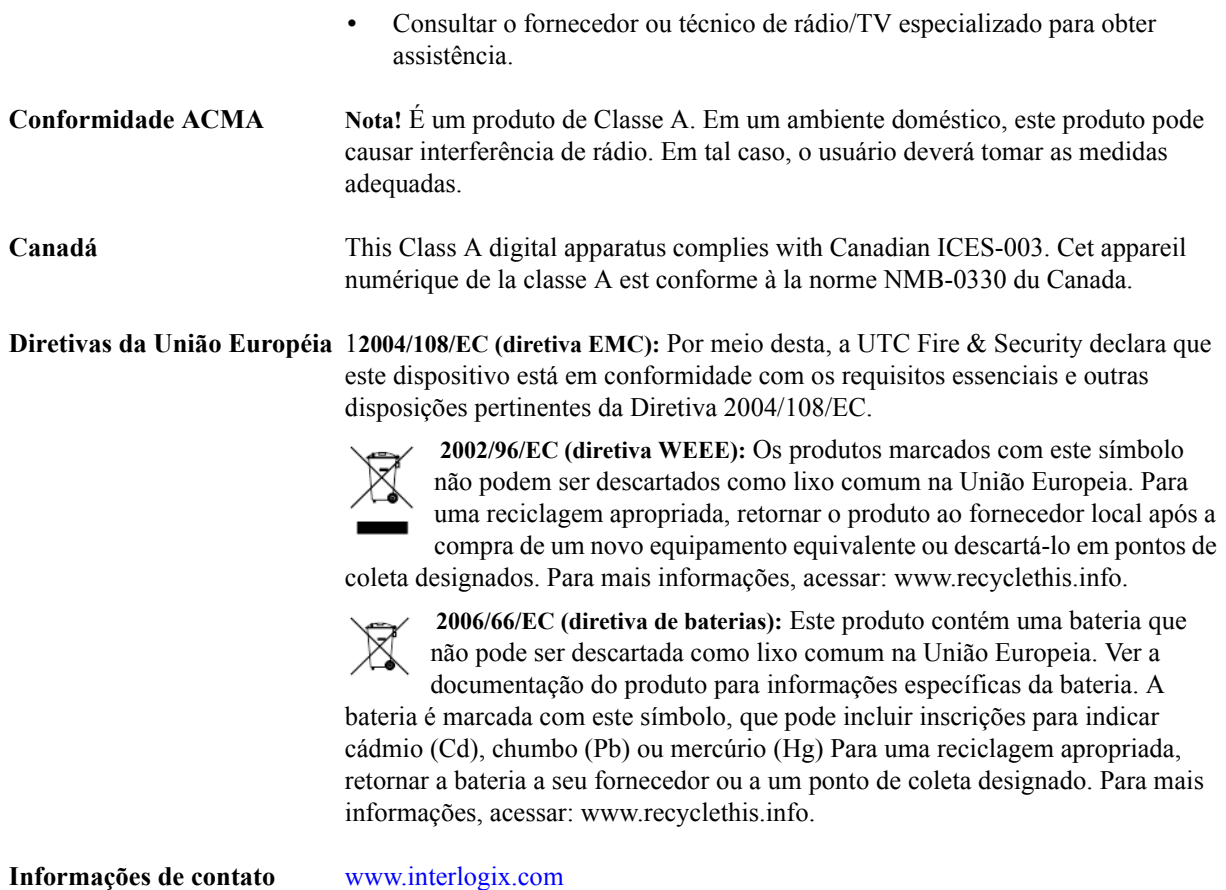

**Atendimento ao consumidor** [www.interlogix.com/customer-support](http://www.interlogix.com/customer-support)

#### **Licenças Públicas GNU**

Linux Kernel 2.6.25, Pthreads, Larry DooLittle, Flex Builder, e Buildroot são licenciadas sob a Licença Pública Geral GNU, versão 2. Uma cópia da licença pode ser obtida em http://www.gnu.org/licenses/gpl-2.0.html.

YAFFS2 e GNU TAR são licenciadas sob a Licença Pública Geral GNU, versão 3. Uma cópia da licença pode ser obtida em http://www.gnu.org/licenses/gpl-3.0.html.

uClibc, iClibc locale, GPG Gnu Privacy Guard, gpgme GnuPG Made Easy são licenciadas sob a Licença Pública Geral Modificada GNU, versão 3. Uma cópia da licença pode ser obtida em http://www.gnu.org/licenses/lgpl-3.0.html.

#### **OpenSSL, AstraFlex Components e LIGHTTPD são licenciadas sob uma Licença BSD Modificada**

Copyright © 1998-2011 The OpenSSL Project. Todos os direitos reservados.

Copyright © 2008, Yahoo! Inc. Todos os direitos reservados.

Copyright © 2004, Jan Kneschke, incremental. Todos os direitos reservados.

ESTE SOFTWARE É FORNECIDO PELOS DETENTORES DOS DIREITOS AUTORAIS E CONTRIBUIDORES "TAL COMO ESTÁ" E É REVOGADA QUALQUER GARANTIA EXPRESSA OU IMPLÍCITA, INCLUINDO,

SEM LIMITAÇÃO, AS GARANTIAS DE COMERCIALIZAÇÃO E ADEQUAÇÃO PARA UM DETERMINADO FIM. EM NENHUMA HIPÓTESE, O PROPRIETÁRIO DOS DIREITOS AUTORAIS OU OS CONTRIBUIDORES SERÃO RESPONSABILIZADOS POR QUAISQUER DANOS DIRETOS, INDIRETOS, INCIDENTAIS, ESPECIAIS, EXEMPLARES OU CONSEQUENCIAIS (INCLUINDO, SEM LIMITAÇÃO, A AQUISIÇÃO DE BENS OU SERVIÇOS SUBSTITUTOS; PERDA DE USO OU DADOS; LUCROS CESSANTES; OU INTERRUPÇÃO DE NEGÓCIOS) CAUSADOS DE QUALQUER FORMA E EM QUALQUER TEORIA DE RESPONSABILIDADE, SEJA EM CONTRATO, RESPONSABILIDADE OBJETIVA OU DELITO (INCLUINDO NEGLIGÊNCIA OU OUTROS) DECORRENTE, DE QUALQUER FORMA, DO USO DESTE SOFTWARE, MESMO SE AVISADOS DA POSSIBILIDADE DE TAL DANO.

#### **CMockery e Google Protocol Buffers (C) são licenciadas sob a Licença Apache, Versão 2.0 (a "Licença")**

É proibida a utilização deste arquivo exceto se em conformidade com a Licença. É possível obter uma cópia da Licença em http://www.apache.org/licenses/LICENSE-2.0

Exceto se exigido pela lei aplicável ou acordado em escrito, o software distribuído sob a Licença é distribuído "TAL COMO ESTÁ", SEM GARANTIAS OU CONDIÇÕES DE QUALQUER TIPO, seja expressa ou implícita. Ver a Licença para permissões de governança para idiomas específicos e limitações sob a Licença.

#### **Flex-IFrame**

Por meio deste, é concedia uma permissão gratuita a qualquer pessoa que obtenha uma cópia deste software Flex-IFrame e a documentação associada (o "Software"), para empregar o Software sem restrição, incluindo, sem limitação, os direitos para utilizar, copiar, modificar, mesclar, publicar, distribuir, sublicenciar e/ou vender cópias do Software, e para conceder tal permissão às pessoas a quem o Software seja fornecido.

#### **Google Protocol Buffers (C++) é licenciada sob a Nova Licença BSD.**

ESTE SOFTWARE É FORNECIDO PELOS DETENTORES DOS DIREITOS AUTORAIS E CONTRIBUIDORES "TAL COMO ESTÁ" E É REVOGADA QUALQUER GARANTIA EXPRESSA OU IMPLÍCITA, INCLUINDO, SEM LIMITAÇÃO, AS GARANTIAS DE COMERCIALIZAÇÃO E ADEQUAÇÃO PARA UM DETERMINADO FIM. EM NENHUMA HIPÓTESE, O PORTADOR DOS DIREITOS AUTORAIS OU OS CONTRIBUIDORES SERÃO RESPONSABILIZADOS POR QUAISQUER DANOS DIRETOS, INDIRETOS, INCIDENTAIS, ESPECIAIS, EXEMPLARES OU CONSEQUENCIAIS (INCLUINDO, SEM LIMITAÇÃO, A AQUISIÇÃO DE BENS OU SERVIÇOS SUBSTITUTOS; PERDA DE USO OU DADOS; LUCROS CESSANTES; OU INTERRUPÇÃO DE NEGÓCIOS) CAUSADOS DE QUALQUER FORMA E EM QUALQUER TEORIA DE RESPONSABILIDADE, SEJA EM CONTRATO, RESPONSABILIDADE OBJETIVA OU DELITO (INCLUINDO NEGLIGÊNCIA OU OUTROS) DECORRENTE, DE QUALQUER FORMA, DO USO DESTE SOFTWARE, MESMO SE AVISADOS DA POSSIBILIDADE DE TAL DANO.

#### **gSOAP é licenciada sob a Licença Pública gSOAP (licença MPL modificada)**

Copyright © 2001-2009 Robert A. van Engelen, Genivia Inc. Todos os Direitos Reservados.

O SOFTWARE NESTE PRODUTO FOI FORNECIDO PARCIALMENTE PELA GENIVIA INC E É REVOGADA QUALQUER GARANTIA EXPRESSA OU IMPLÍCITA, INCLUINDO, SEM LIMITAÇÃO, AS GARANTIAS DE COMERCIALIZAÇÃO E ADEQUAÇÃO PARA UM DETERMINADO FIM. EM NENHUMA HIPÓTESE, O AUTOR SERÁ RESPONSABILIZADO POR QUAISQUER DANOS DIRETOS, INDIRETOS, INCIDENTAIS, ESPECIAIS, EXEMPLARES OU CONSEQUENCIAIS (INCLUINDO, SEM LIMITAÇÃO, A AQUISIÇÃO DE BENS OU SERVIÇOS SUBSTITUTOS; PERDA DE USO OU DADOS; LUCROS CESSANTES; OU INTERRUPÇÃO DE NEGÓCIOS) CAUSADOS DE QUALQUER FORMA E EM QUALQUER TEORIA DE

RESPONSABILIDADE, SEJA EM CONTRATO, RESPONSABILIDADE OBJETIVA OU DELITO (INCLUINDO NEGLIGÊNCIA OU OUTROS) DECORRENTE, DE QUALQUER FORMA, DO USO DESTE SOFTWARE, MESMO SE AVISADO DA POSSIBILIDADE DE TAL DANO.

#### **mini\_httpd é licenciada sob a Licença de Freeware Acme Labs.**

É permitida a redistribuição e utilização nas formas fonte e binária da mini\_httpd, com ou sem modificações, desde que sejam cumpridas as condições abaixo:

- **1.** As redistribuições do código-fonte devem reter a notificação de direitos autorais acima, esta lista de condições e o termo de responsabilidade abaixo.
- **2.** As redistribuições em forma binária devem reproduzir a notificação de direitos autorais acima, esta lista de condições e o termo de responsabilidade abaixo na documentação e/ou outros materiais fornecidos com a distribuição.

ESTE SOFTWARE É FORNECIDO PELO AUTOR E OS CONTRIBUIDORES "TAL COMO ESTÁ" E É REVOGADA QUALQUER GARANTIA EXPRESSA OU IMPLÍCITA, INCLUINDO, SEM LIMITAÇÃO, AS GARANTIAS DE COMERCIALIZAÇÃO E ADEQUAÇÃO PARA UM DETERMINADO FIM. EM NENHUMA HIPÓTESE, O AUTOR OU OS CONTRIBUIDORES SERÃO RESPONSABILIZADOS POR QUAISQUER DANOS DIRETOS, INDIRETOS, INCIDENTAIS, ESPECIAIS, EXEMPLARES OU CONSEQUENCIAIS (INCLUINDO, SEM LIMITAÇÃO, A AQUISIÇÃO DE BENS OU SERVIÇOS SUBSTITUTOS; PERDA DE USO OU DADOS; LUCROS CESSANTES; OU INTERRUPÇÃO DE NEGÓCIOS) CAUSADOS DE QUALQUER FORMA E EM QUALQUER TEORIA DE RESPONSABILIDADE, SEJA EM CONTRATO, RESPONSABILIDADE OBJETIVA OU DELITO (INCLUINDO NEGLIGÊNCIA OU OUTROS) DECORRENTE, DE QUALQUER FORMA, DO USO DESTE SOFTWARE, MESMO SE AVISADOS DA POSSIBILIDADE DE TAL DANO.

#### **Apache log4Net é licenciada sob a Licença Apache, versão 2.0.**

Uma cópia da licença pode ser obtida em http://logging.apache.org/log4net/license.html.

Non-English versions of Interlogix documents are offered as a service to our global audiences. We have attempted to provide an accurate translation of the text, but the official text is the English text, and any differences in the translation are not binding and have no legal effect.

O programa descrito neste documento é fornecido sob acordo de licença e pode ser utilizado unicamente em conformidade com os termos de dito acordo. Interlogix é uma marca registrada da United Technologies.

Microsoft, Windows, Windows XP, e Windows 7 são marcas registradas ou marcas comerciais da Microsoft Corporation nos Estados Unidos e/ou outros países. Outros nomes de produto mencionados nesta Guia do Usuário podem ser marcas comerciais ou marcas comerciais registradas de suas respectivas empresas como se reconhece neste documento.

O software incluído neste produto contém software protegido por direitos autorais licenciado sob a GPL. É possível obter o Código-Fonte Correspondente completo por um período de três anos após nossa última remessa deste produto, a ocorrer não antes de 3/8/2013, por envio de uma ordem de pagamento ou cheque no valor de US\$ 5 ao endereço abaixo:

Interlogix 1212 Pittsford-Victor Road Pittsford, NY 14534-3820

Escrever "source for TruPortal" no campo próprio do pagamento. É possível também encontrar uma cópia da fonte em http://www.interlogix.com. Esta oferta é válida a quem possuir esta informação.

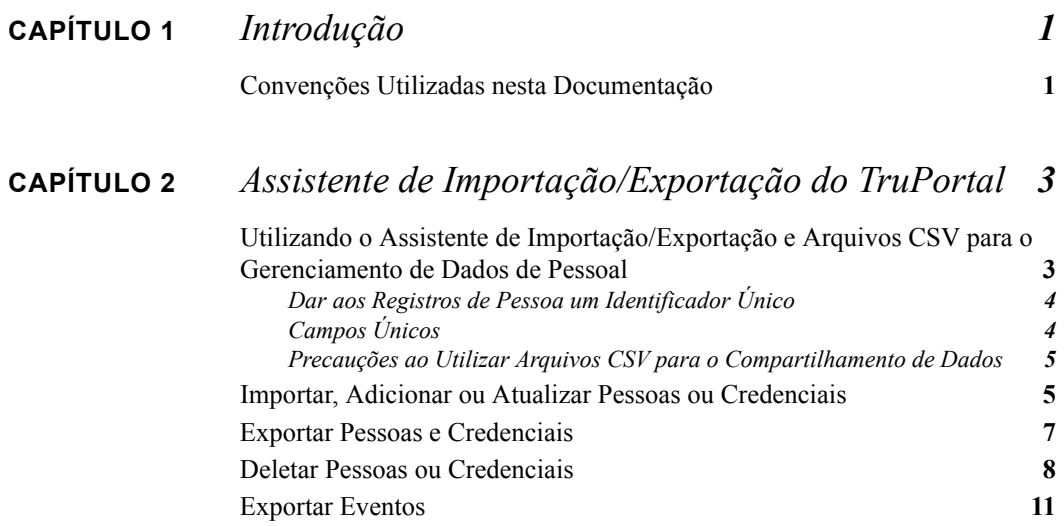

<span id="page-8-3"></span><span id="page-8-0"></span>**CAPÍTULO 1** *Introdução*

O software de interface do usuário TruPortal™ é embutido no Controlador de Sistemas TruPortal. O TruPortal permite:

- Controlar o acesso a até 64 portas com base em programações de acesso definidas pelo usuário
- Configurar programações para incluir feriados recorrentes
- Adicionar até 10 mil usuários e crachás no sistema
- Monitorar eventos remotamente e automatizar a ligação de eventos ao vídeo correspondente nos DVRs TruVision
- Abrir, travar, bloquear e restabelecer portas remotamente
- Adicionar programações de leitor para ajudar a automatizar o sistema
- Aplicar anti-passback
- Criar grupos de leitores

#### <span id="page-8-2"></span><span id="page-8-1"></span>Convenções Utilizadas nesta Documentação

O texto neste manual foi formatado a fim de facilitar a identificação do que é descrito.

- Quando se define um termo, a palavra é representada em *itálica*.
- Os nomes de campos são exibidos em **negrito**.
- Os menus e as seleções de menu são exibidas em *negrito e itálico*. Todas as seleções de menu possuem teclas de atalho, que permitem selecionar as seleções de menu através do teclado. A letra sublinhada representa a tecla de atalho para o item de menu. As teclas de atalho são escritas, por exemplo, como <Alt>, <C>.
- As teclas do teclado são representadas entre colchetes. Por exemplo:  $\langle \text{Tab}\rangle$ ,  $\langle \text{Ctrl}\rangle$ .
- As combinações de teclas do teclado estão escritas de duas formas:

 $\langle$ Ctrl> +  $\langle$ Z> significa manter pressionada a primeira tecla e pressionar a segunda.

 $\langle A|t\rangle, \langle C\rangle$  significa pressionar a primeira tecla e, em seguida, pressionar a segunda

• Os botões das janelas na tela estão representados entre colchetes. Por exemplo: [Modificar], [Cancelar].

## <span id="page-10-0"></span>**CAPÍTULO 2** *Assistente de Importação/Exportação do TruPortal*

<span id="page-10-4"></span>O Assistente de Importação/Exportação do TruPortal permite salvar dados sobre pessoas e credenciais em um arquivo de valores separados por vírgula e importar pessoas e credenciais a partir de um arquivo de valores separados por vírgula.

O TruPortal rastreia dois bancos de dados: um banco de dados de Eventos e um banco de dados de Pessoas. O primeiro mantém um registro dos incidentes de acesso, tais como portas forçadas e credenciais inválidas utilizadas. O segundo rastreia as pessoas e suas credenciais (crachás de identificação) com acesso à instalação.

<span id="page-10-3"></span><span id="page-10-2"></span>As Pessoas são aquelas com acesso à instalação. É atribuída às Pessoas uma credencial, que é o que o TruPortal utiliza para conceder ou negar acesso. As Pessoas também possuem uma conta de usuário no TruPortal, permitindo que operem ou configurem o TruPortal.

**Nota:** As informações de conta de usuário, que permitem que a pessoa inicie uma sessão no aplicativo TruPortal, não são processadas pelo Assistente de Importaçã/Exportação.

#### <span id="page-10-1"></span>Utilizando o Assistente de Importação/Exportação e Arquivos CSV para o Gerenciamento de Dados de Pessoal

Embora seja possível adicionar e remover pessoas individualmente por meio do TruPortal, o Assistente de Importação/Exportação permite realizar a modificação em lote do banco de dados de Pessoas.

#### **Exemplo: Turma de Treinamento**

Caso haja uma turma de estudantes vindo à instalação para treinamento profissional, eles precisarão de acesso na hroa em que estão na unidade, mas após completarem o treinamento, não devem mais ter acesso. Isto pode ser acomodado através de um valor separado por vírgula (CSV) para adicionar os estudantes ao banco de dados e posteriormente removê-los do banco de dados.

#### **Exemplo: Sincronizando com outros Bancos de Dados**

Considerando que o TruPortal permite associar diversos campos de usuário a cada registro de pessoa, é provável que alguns dos dados nesses campos também existam em outros bancos de dados na organização, tais como folha de pagamento ou recursos humanos. Por exemplo, caso seja incluído um e-mail e um número de telefone para cada registro de pessoa doTruPortal para permitir que o guarda de segurança notifique os funcionários de visitantes à espera para serem escoltados, os campos devem ser atualizados periodicamente, à medida que o diretório da empresa é alterado. Caso o banco de dados de diretório da empresa possa exportar registros de pessoal para o formato CSV, esse arquivo pode ser utilizado para atualizar rapidamente os campos apropriados no TruPortal.

#### **Exemplo: Edição em Lote**

A empresa acaba de mudar seu nome de domínio de internet de "theircompany.com" para "ourcompany.com" e há um grande banco de dados de registros de pessoas para os funcionários, todos com o antigo nome de domínio em seus endereços de e-mail. Uma maneira fácil de corrigir isso é exportar os registros de pessoa a um arquivo CSV, abrir o arquivo CSV e executar uma operação de localização e substituição através de uma ferramenta como o Microsoft Excel para pesquisar todo o arquivo e substituir o antigo nome de domínio com o novo automaticamente. Quando isso for concluído, salvar o arquivo CSV, fechar o editor, e utilizar o Assistente de Importação para atualizar os registros no TruPortal.

#### **Exemplo: Múltiplos Sistemas de Segurança**

Caso as instalações incluam edifícios em diferentes locais geográficos, como em lados opostos de uma cidade, cada um teria seu próprio sistema de controle de acesso. Para simplificar a tarefa de mantê-los sincronizados com as alterações dos funcionários e das credenciais, é possível exportar um arquivo CSV do sistema TruPortal na unidade principal e importá-lo ao sistema na unidade auxiliar.

#### <span id="page-11-4"></span><span id="page-11-0"></span>**Dar aos Registros de Pessoa um Identificador Único**

Todos os bancos de dados devem possuir uma forma de identificar os registros separadamente. Considerando que alguns nomes são bastante comuns, utilizar os sobrenomes dos funcionários como identificadores de registro único no banco de dados não funcionará. Por esta razão, as organizações frequentemente atribuem a cada funcionário ou membro um número de identificação único.

<span id="page-11-3"></span>**IMPORTANTE:** Para melhores resultados com o TruPortal, deve-se ter um identificador de registro de pessoa, tal como um número de funcionário, que seja único para cada pessoa na organização. Sem um modo de identificar cada registro como único, as atualizações, importações, exportações e outras ações de manutenção do banco de dados podem resultar em alterações feitas no registro errado.

#### <span id="page-11-2"></span><span id="page-11-1"></span>**Campos Únicos**

Os aplicativos Importar Adicionar/Atualizar Pessoa e Credenciais, Deletar Pessoal e Deletar Credenciais possuem uma caixa de verificação **Único** na página **Layout**. Selecioná-la atribui o campo do banco de dados associado como único para fins de busca e correspondência de registros ao fazer atualizações, adições e exclusões.

O campo único limita-se aos campos padrão e definidos pelo usuário associados a um registro de Pessoa (isto é, excluindo os campos associados a uma conta de usuário ou ID de credencial). O campo único é utilizado para buscar no banco de dados do TruPortal registros que correspondam àqueles no arquivo CSV. Caso seja encontrado um registro correspondente, este será atualizado com os valores no arquivo CSV. Caso não seja encontrado um registro correspondente, será adicionada uma nova pessoa ao banco de dados. Caso mais de um registro de pessoa possua o mesmo valor no campo marcado como único, o primeiro registro encontrado será atualizado ou deletado.

#### <span id="page-12-2"></span><span id="page-12-0"></span>**Precauções ao Utilizar Arquivos CSV para o Compartilhamento de Dados**

Um arquivo de Valores Separados por Vírgula constitui um arquivo de texto no qual cada linha representa uma linha em uma tabela e as vírgulas em cada linha indicam as colunas. Como mostrado abaixo, a primeira linha do arquivo é a chave contendo as etiquetas de campo para os dados no arquivo:

Nome,Nome do Meio,Sobrenome,Foto,ID da Pessoa

"Fredegar","","Bolger","","1003"

Alguns sistemas operacionais de computador atribuem um aplicativo de planilha como editor padrão para arquivos CSV. Considerando que as planilhas destinam-se ao processamento matemático, planilhas muitas tratam os números em um arquivo CSV como inteiros, em vez de texto, e removem os zeros à esquerda.

Isto pode ser problema caso sejam utilizados dados numéricos, como o número de Segurança Social dos Estados Unidos, como Campo Único para os registros de pessoa. Muitos números de Segurança Social começam com um zero. O TruPortal trata tais dados numéricos como texto, mas uma planilha trata um número de Segurança Social como um número inteiro (se digitado sem os traços) e remove os zeros à esquerda. Por exemplo, o Microsoft Excel removerá o primeiro zero do Número de Segurança Social 012345678, mas não alterará o número da Segurança Social 012-34-5678 graças aos traços.

**IMPORTANTE:** Se forem utilizados zeros à esquerda em todos os identificadores únicos numéricos, tais como IDs de pessoa, certificar-se de não editar o arquivo CSV em uma planilha ou outro programa utilizado para processamento ou análise de dados numéricos. Caso a planilha retire os zeros à esquerda das entradas que os possuam, quando os dados forem importados para o TruPortal ou outro aplicativo, o identificador único não corresponderá e o aplicativo inserirá o registro de pessoa como uma nova entrada no banco de dados ao invés de atualizar a entrada existente, levando a uma duplicação.

#### <span id="page-12-1"></span>Importar, Adicionar ou Atualizar Pessoas ou Credenciais

O Assistente de Importação/Exportação pode ser utilizado para importar rapidamente um banco de dados existente (tal como os recursos humanos ou outro sistema de controle de acesso) para uma nova instalação do TruPortal. O Assistente de Importação atualizará os registros de pessoa existentes no TruPortal com os dados do arquivo CSV.

Contudo, ele também pode ser utilizado para executar operações em lote, tais como adições de novos funcionários ou atualizações a diversos registros de pessoas existentes, economizando tempo comparado à execução de tais operações manualmente, pessoa por pessoa.

#### **Importar Pessoas e Credenciais de um Arquivo CSV**

<span id="page-12-3"></span>O Assistente de Importação/Exportação permite a ligação de campos de um arquivo de valores separados por vírgula (CSV) à TruPortal tabela do banco de dados e importar pessoas e credenciais. <span id="page-13-1"></span><span id="page-13-0"></span>**Nota:** Um TruPortal registro de pessoa consiste em campos definidos pelo usuário para informações pessoais, credenciais de acesso (ID de crachá, PIN, nível de acesso) e informações de contas de usuário opcionais para permitir o login no TruPortal. A Importação e Exportação de dados de contas de usuário do TruPortal não é aceita. Apenas dados pessoais definidos pelo usuário e dados de credenciais podem ser importados e exportados.

#### **Campos Requeridos**

Para importar registros de pessoa com sucesso, são necessários os campos de dados abaixo;

- Nome ou Sobrenome
- ID de Credencial

Caso uma pessoa em um arquivo CSV já exista no banco de dados do TruPortal, o Assistente de Importação atualizará o registro de pessoa existente no TruPortal com os dados do arquivo CSV.

**1.** Inserir o disco do TruPortal no drive de CD/DVD do computador.

<span id="page-13-3"></span><span id="page-13-2"></span>Alternativamente, se a imagem de disco foi descarregada e extraída para o drive de disco rígido do computador, dar um clique duplo no aplicativo **start.hta** para iniciar o instalador.

- **2.** Clicar no **Assistente de Importação/Exportação**
- **3.** Selecionar um **Idioma.**
- **4.** Clicar em [Seguinte].
- **5.** Digitar o **Endereço IP do Painel**.
- **6.** Digitar o **Nome de Usuário** e a **Senha** atual do Administrador.
- **7.** Clicar em [Seguinte].
- **8.** Selecionar **Importar Adicionar/Atualizar Pessoa e Credenciais**.
- **9.** Clicar em [Seguinte].
- **10.** Para cada campo no arquivo CSV:
	- **a.** Clicar em [Adicionar].
	- **b.** Digitar o nome de campo, exatamente como aparecer no arquivo CSV, no **Campo de Importação**.
	- **c.** Caso o campo no arquivo CSV não possua um campo correspondente no banco de dados do TruPortal ou caso não se deseje incluir o campo na importação ou atualização, selecionar "[Em Branco]" ou selecionar o **Campo do TruPortal** apropriado.
	- **IMPORTANTE:** Caso o arquivo CSV tenha sido exportado a partir de outro aplicativo de banco de dados, tal como registros de pessoal, é bastante provável que este contenha campos não incluídos no banco de dados do TruPortal. Contudo, o Assistente de Importação/Exportação lê cada campo no arquivo CSV em sequência, da esquerda para a direita. Portanto, caso um campo no arquivo CSV não possua um campo correspondente no banco de dados do TruPortal, este deverá ser ligado a "[Em Branco]".
- **11.** Selecionar um campo **Único**.

É altamente recomendável que seja utilizado algo único a cada pessoa, tal como um número de funcionário, para o campo único. O campo ID de Credencial é selecionado como único como padrão e não pode ser alterado. Contudo, considerando que as pessoas no banco de dados do TruPortal não necessitam de uma credencial (podem ter apenas uma conta de usuário para acesso remoto ao TruPortal), recomenda-se um campo único adicional.

**12.** Opcional: clicar em [Salvar] para salvar o layout de importação como modelo.

- **a.** Digitar um **Nome de arquivo** descritivo.
- **b.** Escolher um caminho para o modelo de importação.
- **c.** Clicar em [Salvar].
- **13.** Opcional: escolher o **Formato de Data** padrão.
- **14.** Opcional: escolher o **Caractere Delimitador**.
- **15.** Certificar-se de verificar **Incluir Cabeçalho**.

A linha do cabeçalho em um arquivo CSV fornece as etiquetas (descrições) de cada campo (coluna). Esta opção deve ser desmarcada apenas se houver certeza de que a linha do cabeçalho não é necessária.

- **16.** Clicar em [Seguinte].
- **17.** Selecionar o **Caminho da Foto** para a pasta de armazenagem de Fotos de ID.
- **18.** Selecionar o **Arquivo de Dados**.
- **19.** Clicar em [Executar].

#### <span id="page-14-2"></span><span id="page-14-0"></span>Exportar Pessoas e Credenciais

O Assistente de Importação/Exportação pode extrair dados pessoais (os campos definidos pelo usuário em um registro de pessoa) e as credenciais do TruPortal a um arquivo de texto de valores separados por vírgula.

**Nota:** As informações de conta de usuário, que permitem que a pessoa inicie uma sessão no aplicativo TruPortal, não são exportadas pelo Assistente de Importaçã/Exportação.

#### <span id="page-14-3"></span><span id="page-14-1"></span>**Exportar Pessoas e Credenciais a um Arquivo CSV**

Utilizar o Assistente de Exportação para escrever alguns ou todos os campos definidos pelo usuário e as credenciais no banco de dados do TruPortal em um arquivo de valores separados por vírgula, que pode ser utilizado para editar os registros ou importar os dados em outros bancos de dados, tais como registros de pessoal.

**1.** Inserir o disco do TruPortal no drive de CD/DVD do computador.

<span id="page-14-5"></span><span id="page-14-4"></span>Alternativamente, se a imagem de disco foi descarregada e extraída para o drive de disco rígido do computador, dar um clique duplo no aplicativo **start.hta** para iniciar o instalador.

- **2.** Clicar no **Assistente de Importação/Exportação**
- **3.** Selecionar um **Idioma**
- **4.** Clicar em [Seguinte].
- **5.** Digitar o **Endereço IP do Painel**.
- **6.** Digitar o **Nome de Usuário** e a **Senha** atual do Administrador.
- **7.** Clicar em [Seguinte].
- **8.** Selecionar **Exportar Pessoas e Credenciais**.
- **9.** Clicar em [Seguinte].
- **10.** Para cada campo do TruPortal a ser exportado ao arquivo CSV:
	- **a.** Clicar em [Adicionar].
	- **b.** Selecionar o **TruPortalCampo**.

Executar esta tarefa nesta ordem. Não adicionar "PIN" na Ordem 1 e "Sobrenome" na Ordem 2.

O nome no campo do TruPortal é automaticamente adicionado ao **Campo de Exportação** correspondente.

Caso deseje renomear o campo no arquivo CSV, deletar o nome do **Campo de Exportação** e digitar o nome desejado.

- **11.** Opcional: clicar em [Salvar] para salvar o layout de exportação como modelo.
	- **a.** Digitar um **Nome de arquivo** descritivo.
	- **b.** Escolher um caminho para o modelo de exportação.
	- **c.** Clicar em [Salvar].
- **12.** Opcional: escolher o **Formato de Data** padrão.
- **13.** Opcional: escolher o **Caractere Delimitador**.
- **14.** Certificar-se de verificar **Incluir Cabeçalho**.

A linha do cabeçalho em um arquivo CSV fornece as etiquetas (descrições) de cada campo (coluna). Esta opção deve ser desmarcada apenas se houver certeza de que a linha do cabeçalho não é necessária.

- **15.** Clicar em [Seguinte].
- **16.** Opcional: clicar no botão [Procurar] para alterar o nome e caminho do arquivo com relação ao padrão exibido no campo **Arquivo de Dados**.
- **17.** Clicar em [Executar].
- **18.** Clicar em [Finalizar].

#### <span id="page-15-1"></span><span id="page-15-0"></span>Deletar Pessoas ou Credenciais

O Assistente de Importação/Exportação pode deletar registros de pessoa inteiros ou remover credenciais (IDs de crachá) dos registros de pessoa. Para alguns cenários de exemplo, ver **[Utilizando](#page-10-1)  [o Assistente de Importação/Exportação e Arquivos CSV para o Gerenciamento de Dados de](#page-10-1)  [Pessoal na página 3](#page-10-1)**.

Para deletar registros de pessoa, é necessário ao menos um campo único para corresponder aos registros a serem excluídos. O Assistente de Importação/Exportação percorre a lista de registros no arquivo CSV e deleta cada registro correspondente no TruPortal. Para melhores resultados, o campo único deve ser verdadeiramente único, tal como um ID de credencial ou ID de pessoa. Escolher um campo como Sobrenome pode produzir resultados inesperados. Caso mais de um registro corresponda ao campo único, o primeiro registro encontrado será deletado. Considerando que os sobrenomes são muitas vezes comuns, eles não constituem a melhor escolha para um campo único.

Para deletar credenciais, são necessárias as IDs de credencial exatas. Deletar credenciais remove apenas as informações de credencial, mas não o registro de pessoa inteiro.

#### **Deletar Pessoas**

O Assistente de Importação/Exportação utiliza um arquivo CSV para determinar os registros de pessoa a serem deletados. O Assistente de Importação/Exportação percorre a lista de registros no arquivo CSV e deleta cada registro correspondente no TruPortal.

A maneira mais fácil de obter um arquivo CSV para utilizar como lista de exclusão é exportar as pessoas e credenciais no TruPortal, uma vez que os dados, campos únicos e etiquetas de campo

corresponderão exatamente (ver **[Exportar Pessoas e Credenciais a um Arquivo CSV na página 7](#page-14-1)**). Abrir o arquivo CSV e remover do arquivo CSV as pessoas a serem mantidas no TruPortal, salvar o arquivo CSV e usá-lo para o processo de exclusão.

Contudo, é possível utilizar um arquivo CSV de outro banco de dados, tal como um banco de dados de recursos humanos. Certificar-se de que o arquivo CSV contém apenas as pessoas a serem deletadas (todos os registros no arquivo CSV com correspondência no TruPortal serão deletados do TruPortal) e que os registros possuem um campo único, tal como ID de pessoa ou ID de credencial.

- <span id="page-16-0"></span>**IMPORTANTE:** O aplicativo Deletar Pessoal utiliza um ou mais campos únicos (ver **[Campos](#page-11-1)  [Únicos na página 4](#page-11-1)**) para correspondência entre os registros. Caso tenha escolhido como **Campo Único** um campo que possua mais de um registro correspondente (tal como "Sobrenome") no TruPortal, o primeiro registro de pessoa correspondente encontrado será deletado, possivelmente levando a resultados inesperados.
- **1.** Obter um arquivo CSV para utilizar como fonte para exclusão. Remover todos os registros de pessoa exceto aqueles a serem deletados do TruPortal.
- **1.** Inserir o disco do TruPortal no drive de CD/DVD do computador.

<span id="page-16-2"></span><span id="page-16-1"></span>Alternativamente, se a imagem de disco foi descarregada e extraída para o drive de disco rígido do computador, dar um clique duplo no aplicativo **start.hta** para iniciar o instalador.

- **2.** Clicar no **Assistente de Importação/Exportação**
- **3.** Selecionar um **Idioma**
- **4.** Clicar em [Seguinte].
- **5.** Digitar o **Endereço IP do Painel**.
- **6.** Digitar o **Nome de Usuário** e a **Senha** atual do Administrador.
- **7.** Clicar em [Seguinte].
- **8.** Selecionar **Deletar Pessoal**.
- **9.** Clicar em [Seguinte].
- **10.** Liga os campos no arquivo CSV aos campos correspondentes no TruPortal.
	- **IMPORTANTE:** Não é necessário ligar todos os campos no arquivo CSV para a exclusão de um registro de pessoa. Os campos críticos são os Campos Únicos (o(s) campo(s) utilizado(s) pelo Assistente de Importação/Exportação para a correspondência dos registros do arquivo CSV com os registros do TruPortal). Contudo, uma vez que os registros no arquivo CSV são lidos da esquerda para a direita, é necessário ligar todos os campos no arquivo CSV que precedam o **Campo Único**.
	- **a.** Clicar em [Adicionar].
	- **b.** Digitar o nome de campo, exatamente como aparecer no arquivo CSV, no **Campo de Importação**.
	- **c.** Caso o campo no arquivo CSV não possua um campo correspondente no banco de dados do TruPortal ou caso não se deseje incluir o campo na importação ou atualização, selecionar "[Em Branco]" para o **Campo do TruPortal** ou selecionar o **Campo do TruPortal** apropriado.
- **11.** Selecionar um campo **Único**.

É altamente recomendável que seja utilizado algo único a cada pessoa, tal como um número de funcionário, para o campo único. O campo **ID de Credencial** é selecionado como único como padrão e não pode ser alterado. Contudo, considerando que as pessoas no banco de dados do

TruPortal não necessitam de uma credencial (podem ter apenas uma conta de usuário para acesso remoto ao TruPortal), recomenda-se um campo único adicional.

- **12.** Opcional: clicar em [Salvar] para salvar o layout de importação como modelo.
	- **a.** Digitar um **Nome de arquivo** descritivo.
	- **b.** Escolher um caminho para o modelo de importação.
	- **c.** Clicar em [Salvar].
- **13.** Opcional: escolher o **Formato de Data** padrão.
- **14.** Opcional: escolher o **Caractere Delimitador**.
- **15.** Certificar-se de verificar **Incluir Cabeçalho**.

A linha do cabeçalho em um arquivo CSV fornece as etiquetas (descrições) de cada campo (coluna). Esta opção deve ser desmarcada apenas se houver certeza de que a linha do cabeçalho não é necessária.

- **16.** Clicar em [Seguinte].
- **17.** Selecionar o **Caminho da Foto** para a pasta de armazenagem de Fotos de ID.
- **18.** Selecionar o **Arquivo de Dados**.
- **19.** Clicar em [Executar].

#### <span id="page-17-0"></span>**Deletar Credenciais**

O Assistente de Importação/Exportação pode deletar credenciais sem deletar um registro de pessoa completo. Para deletar credenciais não utilizadas ou não desejadas, é necessário um arquivo CSV que enumere as credenciais a serem deletadas do TruPortal.

<span id="page-17-2"></span>**Nota:** Nenhum dado além da ID de Credencial é necessário para a exclusão de credenciais do TruPortal. Contudo, para fins de conveniência, é útil ter o Nome e o Sobrenome, ou ao menos um ID de PEssoa, de modo que, à medida que o arquivo CSV é preparado para exclusão, é possível certificar-se de enumerar as credenciais corretas a serem excluídas.

- **1.** Obter um arquivo CSV para utilizar como fonte para exclusão. Remover todos os registros de pessoa exceto aqueles a serem deletados do TruPortal.
- **1.** Inserir o disco do TruPortal no drive de CD/DVD do computador.

<span id="page-17-3"></span><span id="page-17-1"></span>Alternativamente, se a imagem de disco foi descarregada e extraída para o drive de disco rígido do computador, dar um clique duplo no aplicativo **start.hta** para iniciar o instalador.

- **2.** Clicar no **Assistente de Importação/Exportação**
- **3.** Selecionar um **Idioma**
- **4.** Clicar em [Seguinte].
- **5.** Digitar o **Endereço IP do Painel**.
- **6.** Digitar o **Nome de Usuário** e a **Senha** atual do Administrador.
- **7.** Clicar em [Seguinte].
- **8.** Selecionar **Deletar Credenciais**.
- **9.** Clicar em [Seguinte].
- **10.** Liga os campos no arquivo CSV aos campos correspondentes no TruPortal.
	- **IMPORTANTE:** Não é necessário ligar todos os campos no arquivo CSV para a exclusão de um registro de pessoa. O campo crítico é o ID de Credencial, utilizado pelo Assistente de Importação/Exportação para a correspondência dos registros do arquivo CSV com os registros do TruPortal. Contudo, uma vez que os registros

no arquivo CSV são lidos da esquerda para a direita, é necessário ligar todos os campos no arquivo CSV que precedam o ID de Credencial.

- **a.** Clicar em [Adicionar].
- **b.** Digitar o nome de campo, exatamente como aparecer no arquivo CSV, no **Campo de Importação**.
- **c.** Caso o campo no arquivo CSV não possua um campo correspondente no banco de dados do TruPortal, selecionar "[Em Branco]" para o **Campo do TruPortal** ou selecionar o **Campo do TruPortal** apropriado.
- **11.** Opcional: clicar em [Salvar] para salvar o layout de importação como modelo.
	- **a.** Digitar um **Nome de arquivo** descritivo.
	- **b.** Escolher um caminho para o modelo de importação.
	- **c.** Clicar em [Salvar].
- **12.** Opcional: escolher o **Formato de Data** padrão.
- **13.** Opcional: escolher o **Caractere Delimitador**.
- **14.** Certificar-se de verificar **Incluir Cabeçalho**.

A linha do cabeçalho em um arquivo CSV fornece as etiquetas (descrições) de cada campo (coluna). Esta opção deve ser desmarcada apenas se houver certeza de que a linha do cabeçalho não é necessária.

- **15.** Clicar em [Seguinte].
- **16.** Selecionar o **Arquivo de Dados**.
- **17.** Clicar em [Executar].

#### <span id="page-18-0"></span>Exportar Eventos

**1.** Inserir o disco do TruPortal no drive de CD/DVD do computador.

<span id="page-18-4"></span><span id="page-18-2"></span><span id="page-18-1"></span>Alternativamente, se a imagem de disco foi descarregada e extraída para o drive de disco rígido do computador, dar um clique duplo no aplicativo **start.hta** para iniciar o instalador.

- **2.** Clicar no **Assistente de Importação/Exportação**
- **3.** Selecionar um **Idioma**
- **4.** Clicar em [Seguinte].
- **5.** Digitar o **Endereço IP do Painel**.
- **6.** Digitar o **Nome de Usuário** e a **Senha** atual do Administrador.
- **7.** Clicar em [Seguinte].
- <span id="page-18-3"></span>**8.** Selecionar **Exportar Eventos**.
- **9.** Clicar em [Seguinte].
- **10.** Para cada campo do TruPortal a ser exportado ao arquivo CSV:
	- **a.** Clicar em [Adicionar].
	- **b.** Selecionar o **TruPortalCampo**.

Executar esta tarefa nesta ordem. Não adicionar "ID de Evento" na Ordem 1 e "Dispositivo" na Ordem 2.

O nome no campo do TruPortal é automaticamente adicionado ao **Campo de Exportação** correspondente.

Caso deseje renomear o campo no arquivo CSV, deletar o nome do **Campo de Exportação** e digitar o nome desejado.

- **11.** Opcional: clicar em [Salvar] para salvar o layout de exportação como modelo.
	- **a.** Digitar um **Nome de arquivo** descritivo.
	- **b.** Escolher um caminho para o modelo de exportação.
	- **c.** Clicar em [Salvar].
- **12.** Opcional: escolher o **Formato de Data** padrão.
- **13.** Opcional: escolher o **Caractere Delimitador**.
- **14.** Certificar-se de verificar **Incluir Cabeçalho**.

A linha do cabeçalho em um arquivo CSV fornece as etiquetas (descrições) de cada campo (coluna). Esta opção deve ser desmarcada apenas se houver certeza de que a linha do cabeçalho não é necessária.

- **15.** Clicar em [Seguinte].
- **16.** Opcional: clicar no botão [Procurar] para alterar o nome e caminho do arquivo com relação ao padrão exibido no campo **Arquivo de Dados**.
- **17.** Clicar em [Executar].
- **18.** Clicar em [Finalizar].

## *Índice*

#### **A**

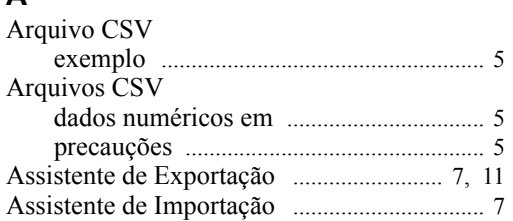

#### **C**

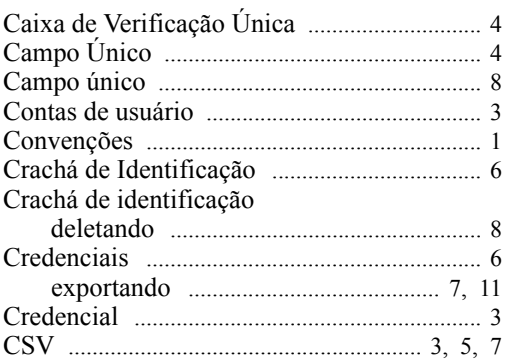

### **D**

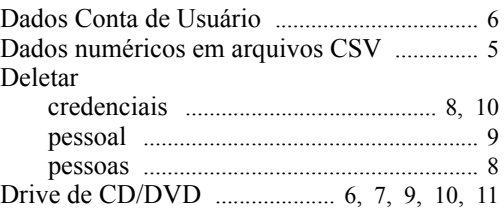

#### **E**

Exportar

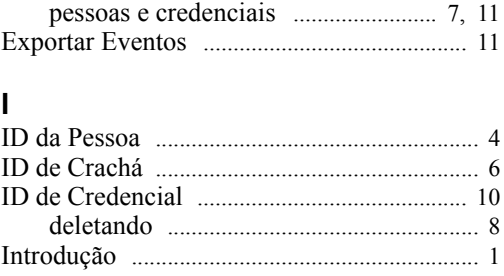

#### **N**

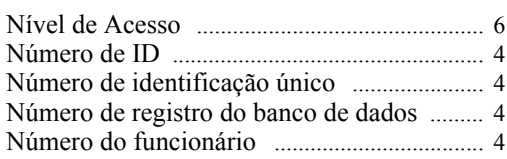

#### **P**

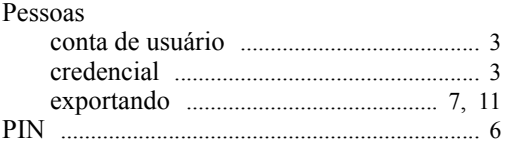

### **R**

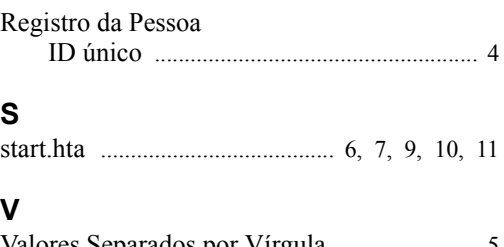

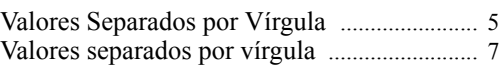